## **2024** ! )

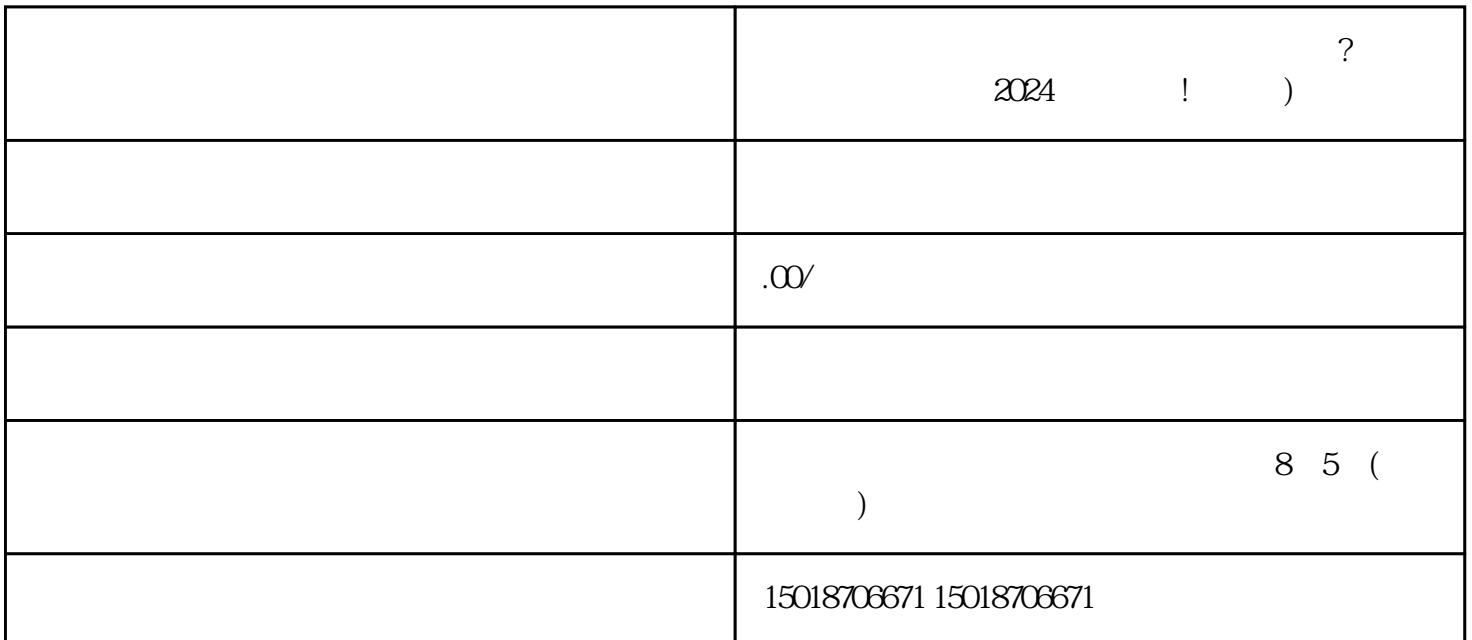

 $\alpha$  $V$ 

 $V$  $2024$ 1. 抖音小店开通流程:

 $\frac{1}{2}$ ,  $\frac{1}{2}$ , 在"设置"页面中,找到"类目管理"选项,点击进入。 在"类目管理"页面中,找到"添加类目"按钮,点击进入。 在"添加类目"页面中,您可以根据您的  $\alpha$  and  $\alpha$  and  $\alpha$  and  $\alpha$  and  $\alpha$  and  $\alpha$ 

 $2 \leq$ 

 $3 \sim$   $3 \sim$ 

 $AR$ 

 $q$ uanwei $\hskip 4mm \nabla$ 

 $2024$